## 2. CloudCompareの使い方

PhotoScanで作成された3D立体モデルからオルソ用の平面画像をエクスポートする作業です。まず最初に、オルソ化した時に背面透過をし易いように初期設定を変更します。※64bit版のため32bitだとうまく動作しない場合があるので注意。 CloudCompareを起動し、Display→Display settingよりColors and Materialsを選択、Backgroundを 「白」または「黒」に変更、display gradient backgroundにチェックを入れてOKを押します。一度設定を変更しておけば、次回からはこの設定がそのまま適応されます。

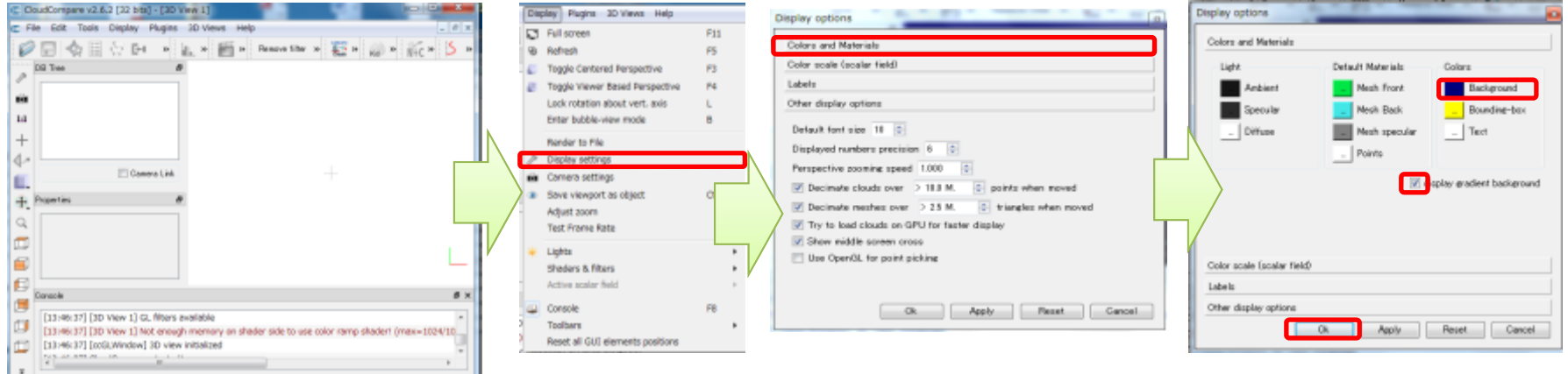

(E) CloudCompany v2.6.3 (64 bird - FBD View 1)

**DR Tree** 

(C. File, Felix, Truck, Dionley, Planing, RD Views, Hele

◎周令日有分以× 3 中々日 - 2 - 画- 2 - - 画 - 2 - 画 - 画 - 画 - 1 画 - 1 版 - 1 8 -

 $\Box$ 

**COLLECT** 

次に、先ほどPhotoScanで作成した立体モデルを開くので、File→Openから先ほど作成したOBJファイルを選択します。

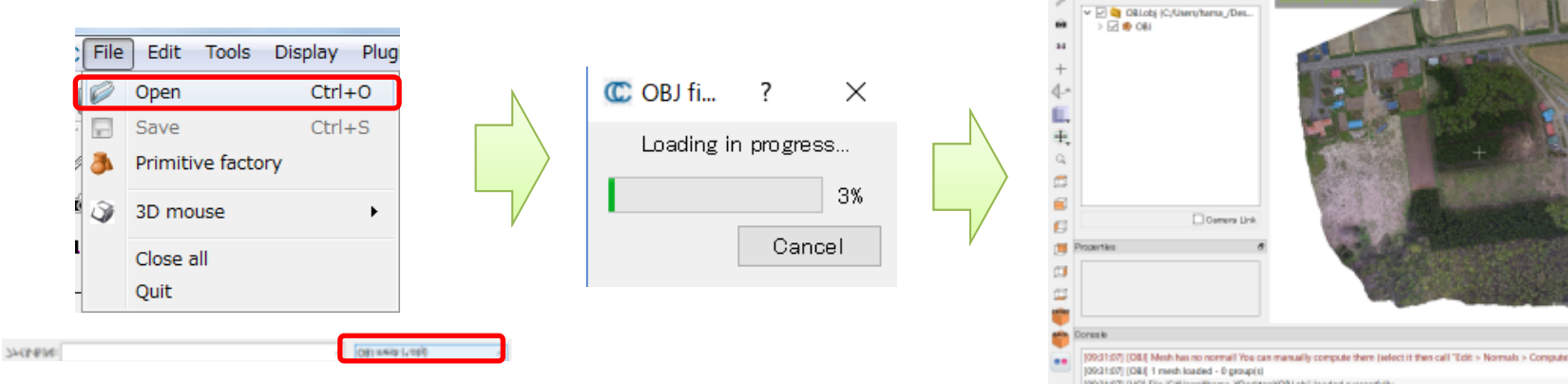

## CloudCompareは、多くの形式の立体モデルを読み込むことが可能だが、Ply形式のファイルを読 み込むと、RGBが余計に読み込まれる場合があり、表示されたモデルが黒っぽく表示されることがあります。この場合は、読み込む際にRed,Green,BlueをNoneにすることで解消できます。【ワンポイント】

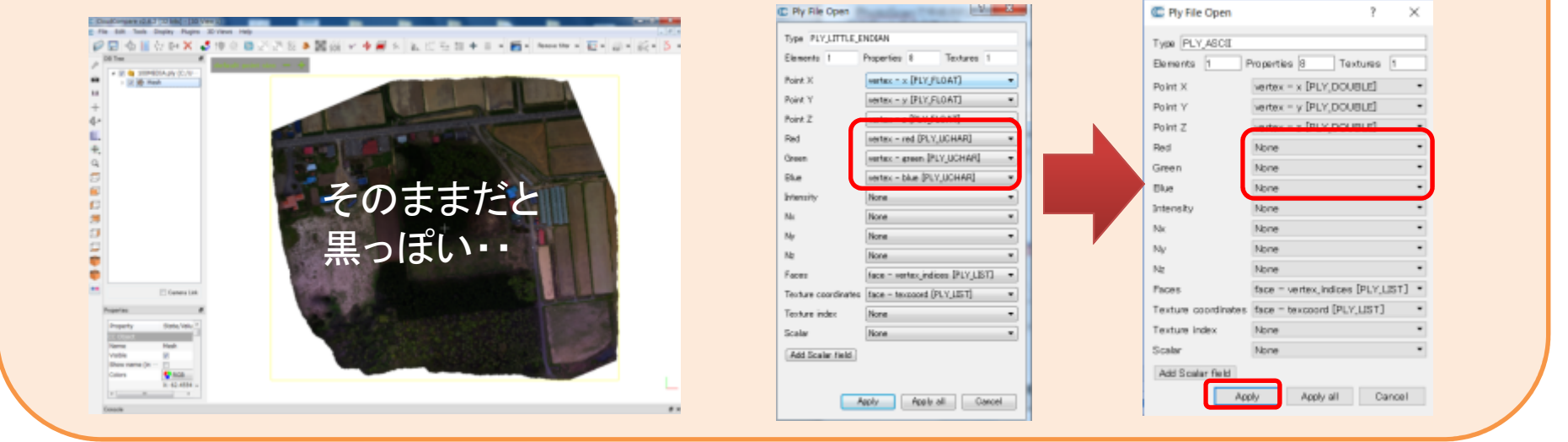

呼び込んだOBJファイルは、何故か裏表が逆になっている場合が多いので、左の赤丸で囲った部分をクリックして真上から見た状態になるよう反転させます。

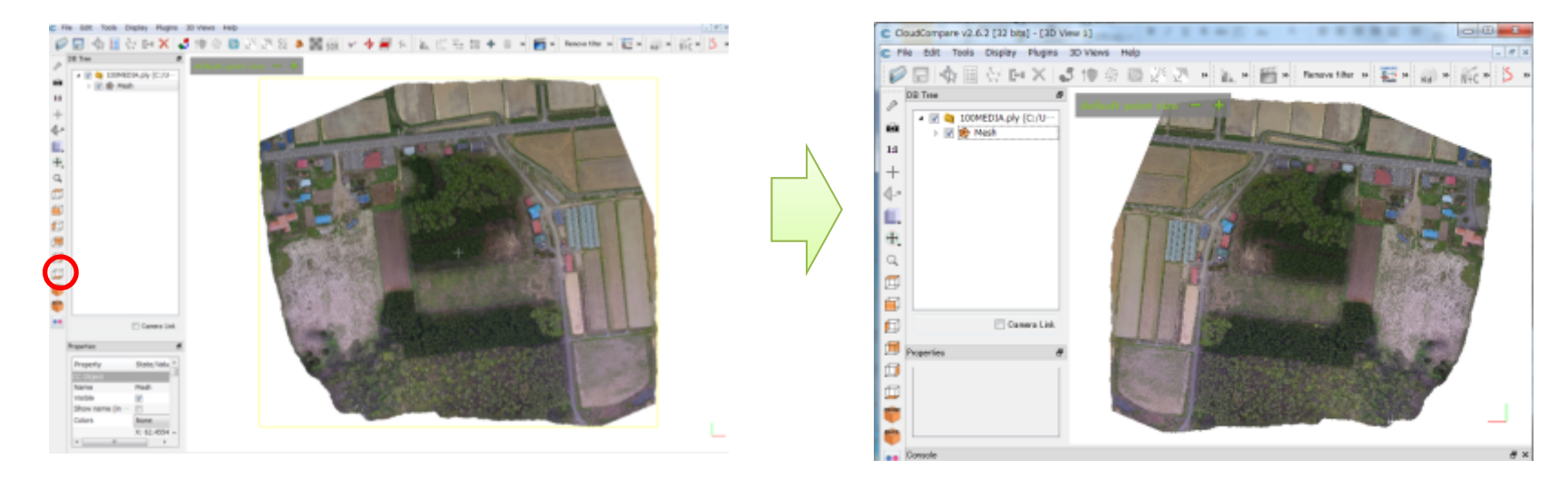

CloudCompareは、画面に表示されている画像がそのまま出力 されるので、マウス中央のホイールを使って画面いっぱいに拡大します。

 歪みのないオルソ用の出力を行うため右図の赤丸をクリックし、Orthographic projectionを選択。

※後々の作業をやり易くするため、北を上にしておくと便利です。

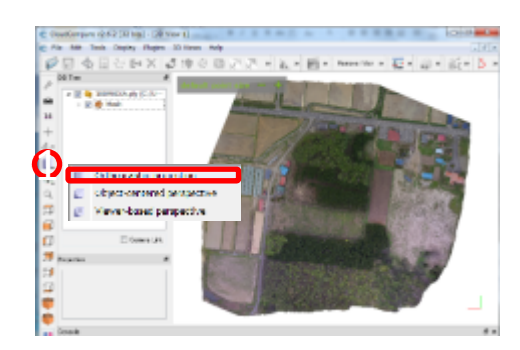

Display→RenderをクリックするとRender to fileが開くので、Filenameを英文字で入力します。この 時ファイルの種類はTIFが望ましいです。また、Zoomを上げることで出力される画像が大きくなります (ただし、ファイルも大きくなるので、10程度までが望ましい)。準備ができたらOKで画像が出力されます。

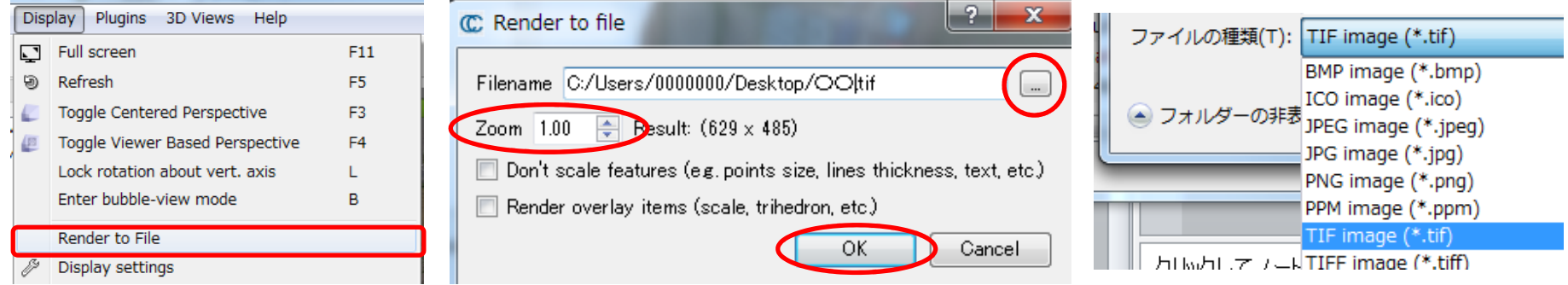

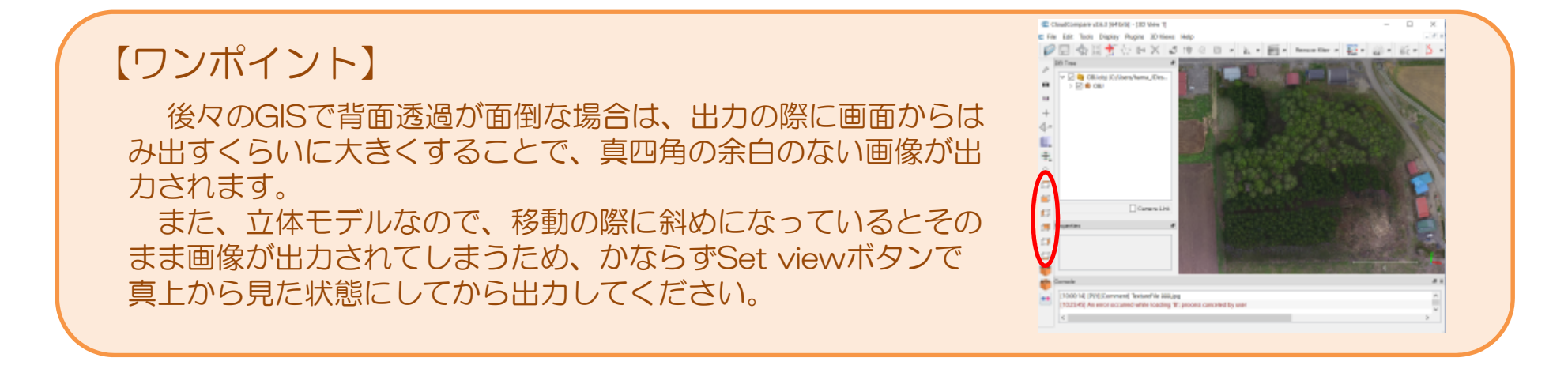